# v.LOGiC Intelligent Solution **Interface**

# **V6-NAC**

**Compatible with Citroen, Peugeot, Opel and Toyota vehicles with NAC or RCC infotainment and 7"or 8" screen**

## **Product features**

- Own on-screen display and setup
- Rear-view camera input
- Automatic switching to rear-view camera input on engagement of reverse gear from all operation modes
- Front camera input
- Side camera inputs
- Side- or front camera activation via blinker signal
- Manual switching to cameras
- 2 trigger outputs (+12V max. 1A), separately adjustable switching events (CAN, ACC, camera, reverse gear)
- Static lane lines with calibration function
- Compatible with all factory video accessories
- USB update-port for software-updates by consumer
- Plug&Play installation

 $\blacktriangledown$ 

## **Contents**

## **1. Prior to Installation**

- 1.1. Delivery contents
- 1.2. Check compatibility of vehicle and accessories
- 1.3. Important notes
- 1.4. Setting the DIP switches of the interface-box V6C-M680
- 1.5. LED's of the interface-box V6C-M680

## **2. Connection schema**

## **3. Installation**

- 3.1. Installation place
- 3.2. Connecting interface box and harness on 56 pin socket (HIGH and LOW version)
- 3.3. LVDS connection (HIGH version)
- 3.4. LVDS connection (LOW version)
- 3.4.1. After-market front camera
- 3.4.1.1. Connection to the after-market front camera
- 3.4.1.2. Settings for connecting an after-market front camera
- 3.4.2. After-market wide view front camera
- 3.4.2.1. Connection to the after-market wide view front camera
- 3.4.2.2. Settings for connecting an after-market wide view front camera
- 3.4.3. After-market side view cameras
- 3.4.3.1. Connection of the after-market side view cameras
- 3.4.3.2. Settings for connecting of after-market side view cameras
- 3.4.4. After-market rear-view camera
- 3.4.4.1. Connection to the after-market rear-view camera
- 3.4.4.2. Settings for connecting an after-market rear-view camera
- 3.4.4.3. Settings for OEM rear-view camera
- 3.4.5. Configurable trigger outputs
- 3.5. Static lane lines
- 3.5.1. Static lane lines settings
- 3.6. Picture settings

## **4. Operation**

- 4.1. Main OSD On-screen display
- 4.1.1. OSD Operation
- 4.1.2. OSD Additional setting options
- 4.2. Selecting the interface as current video source

## **Legal Information**

By law, watching moving pictures while driving is prohibited, the driver must not be distracted. We do not accept any liability for material damage or personal injury resulting, directly or indirectly, from installation or operation of this product. This product should only be used while standing or to display fixed menus or rear-view-camera video when the vehicle is moving, for example the MP3 menu for DVD upgrades.

Changes/updates of the vehicle's software can cause malfunctions of the interface. We offer free software-updates for our interfaces for one year after purchase. To receive a free update, the interface must be sent in at own cost. Labor cost for and other expenses involved with the software-updates will not be refunded.

## **1. Prior to installation**

Read the manual prior to installation. Technical knowledge is necessary for installation. The place of installation must be free of moisture and away from heat sources.

## **1.1. Delivery contents**

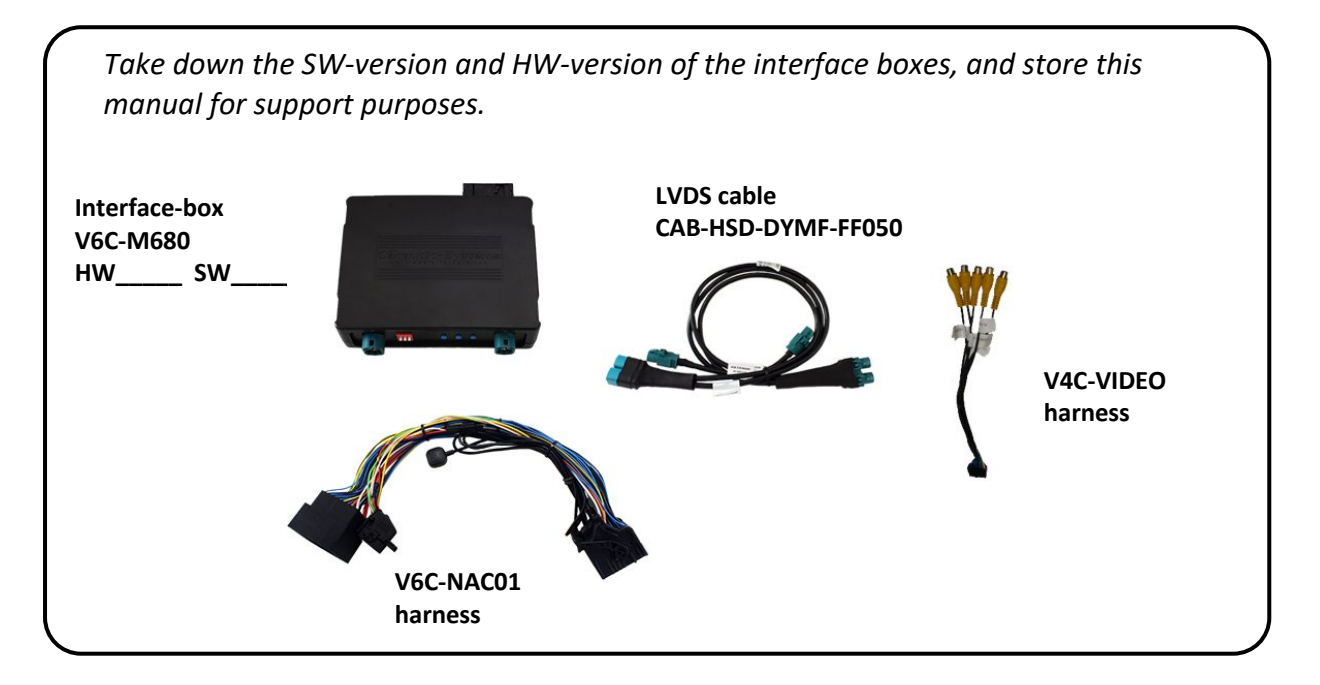

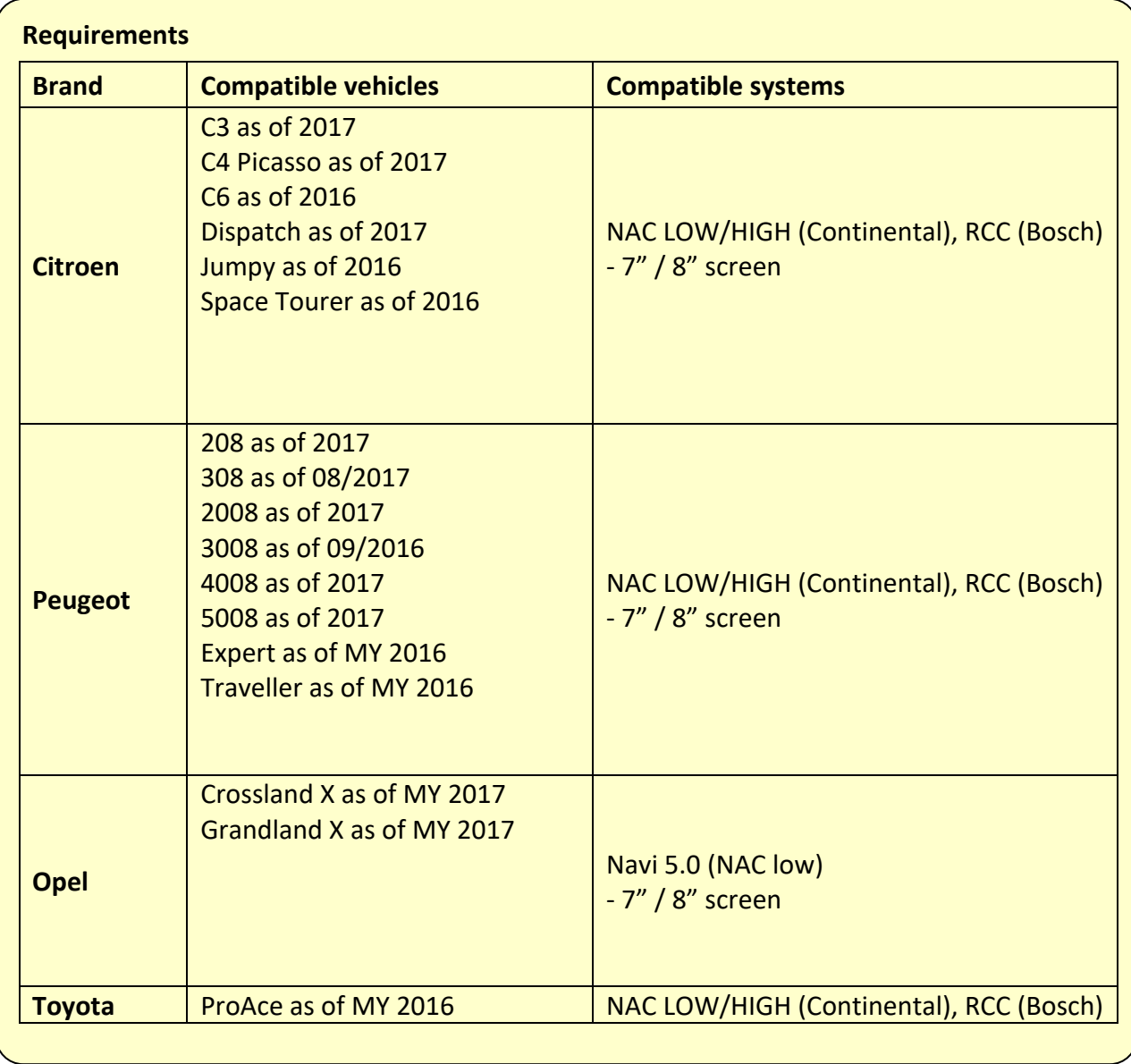

## **1.2. Check compatibility of vehicle and accessories**

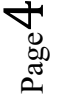

### **1.3. Important notes**

The V6-NAC interface set is only compatible with the vehicles / systems listed under point 1.2. The system version can be checked in the "System Information" menu.

Using this set with an incompatible system can damage the head unit.

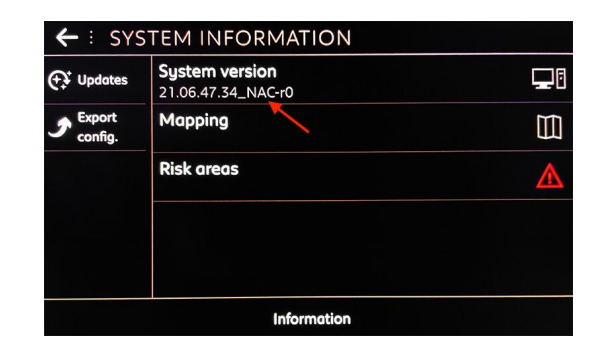

**Version** "HIGH" Double black 4 Pin HSD LVDS socket.

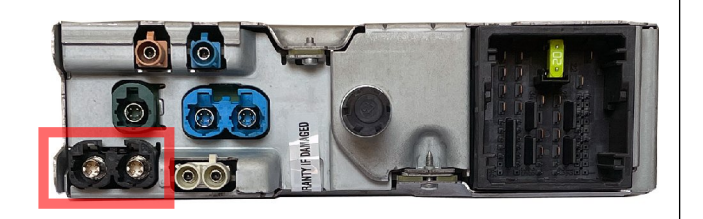

**Version** "LOW" Single black 4 Pin HSD LVDS socket.

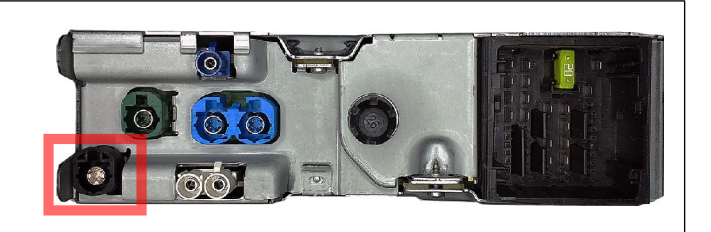

### **1.4. Setting the DIP switches of the interface-box V6C-M680**

DIP switches on the back of the interface-box V6C-M680 are used to set the monitor type. The default setting is:

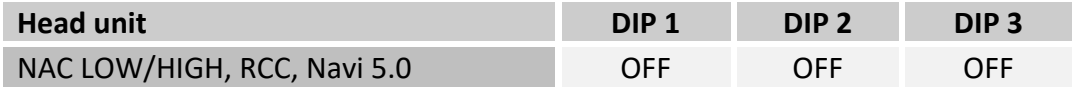

## **After each change of the DIP switch settings you have to execute a power reset of the interface-box!**

**1.5. LED's of the interface-box V6C-M680**

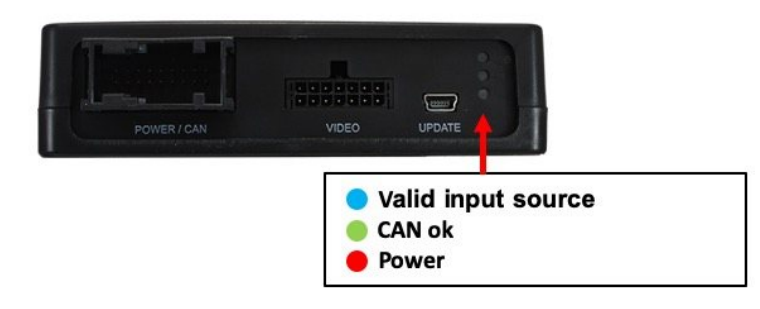

## **2. Connection scheme**

**Version "HIGH":**

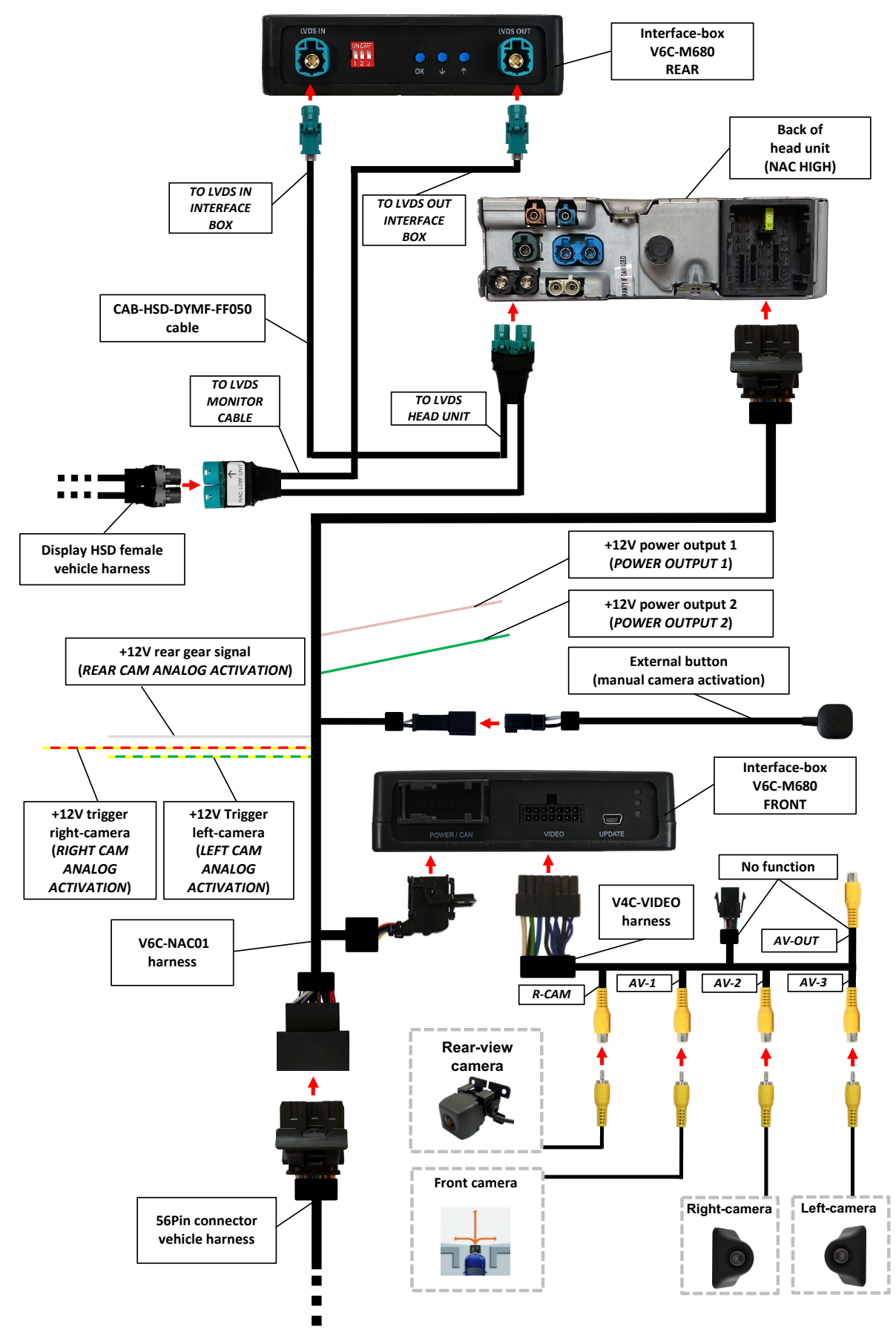

Page 6

## Nanual

## **Version "LOW":**

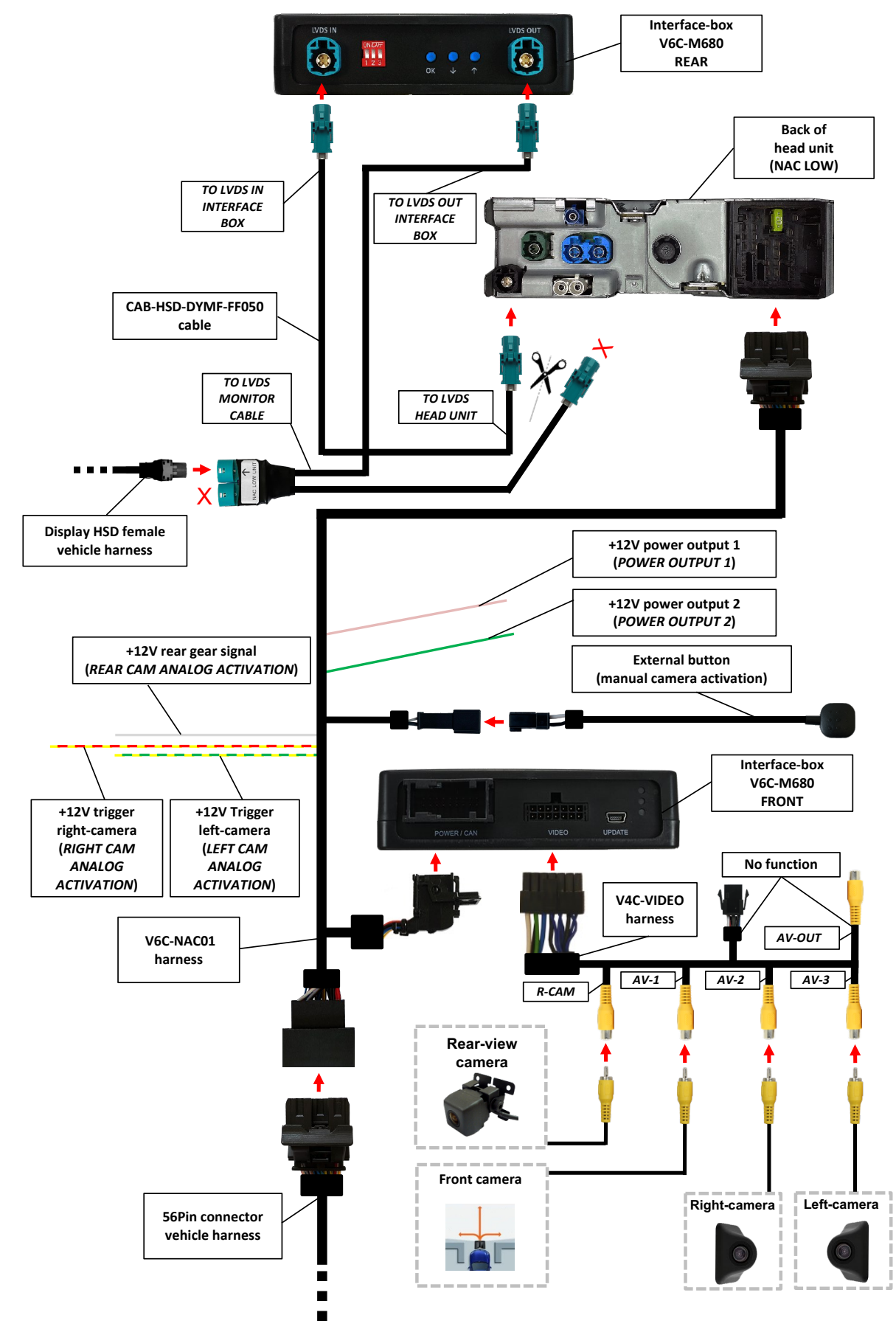

## **3. Installation**

**Switch off ignition and disconnect the vehicle's battery! The interface needs a permanent 12V source. If according to factory rules disconnecting the battery is to be avoided, it is usually sufficient to put the vehicle is sleep-mode. In case the sleep-mode does not show success, disconnect the battery with a resistor lead.**

**If power source is not taken directly from the battery, the connection has to be checked for being start-up proven and permanent.**

**Prior to wire and device installation we suggest to connect and test correct function of all after-market and factory infotainment equipment!**

### **3.1. Installation place**

The interface is installed on the backside of the head unit.

## **3.2. Connecting interface box and harness on 56 pin socket (HIGH and LOW version)**

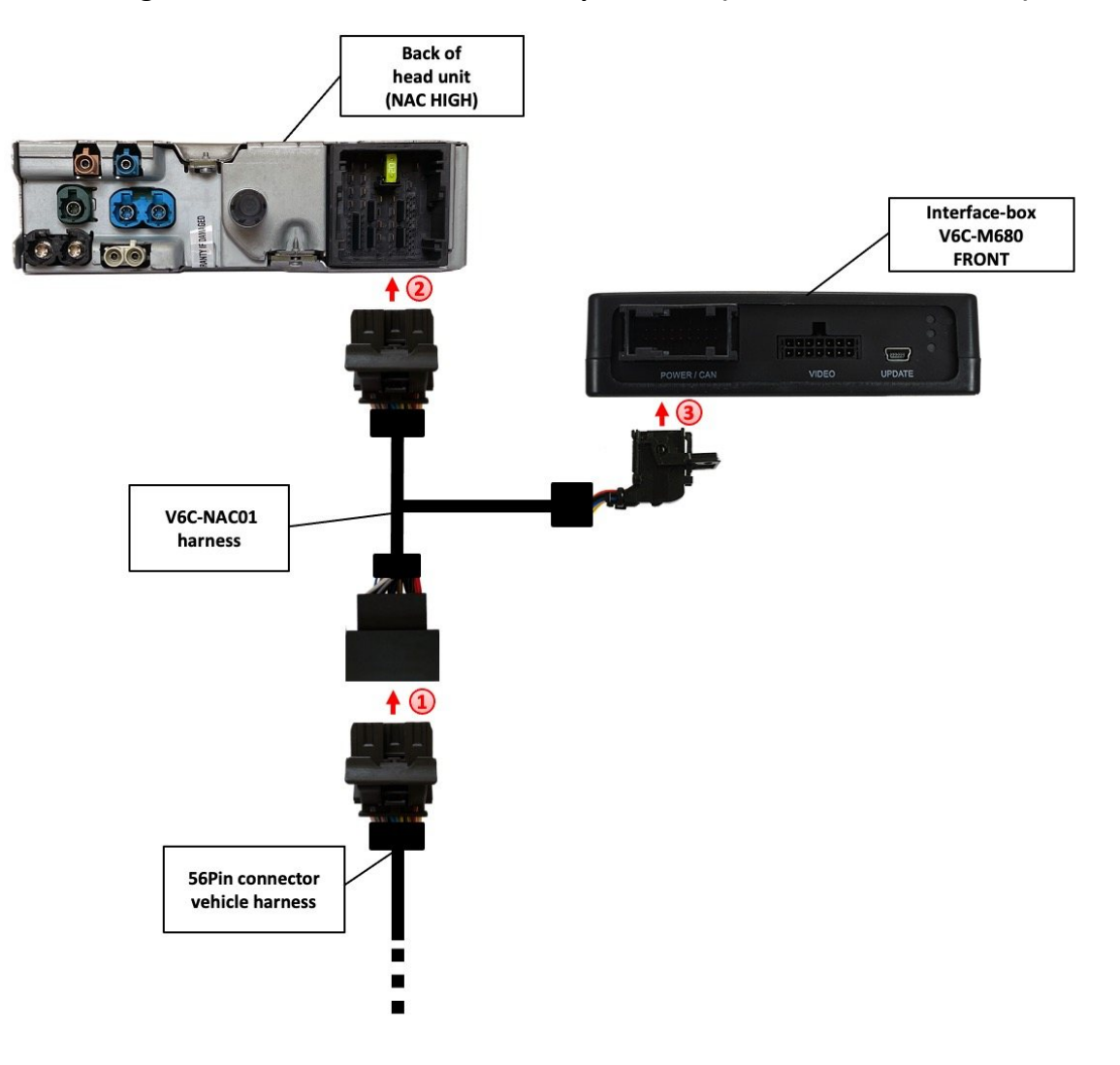

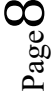

**1**

**3**

**2**

Remove the female 56pin connector of the vehicle harness from the rear of the navigation computer and connect it to the male 56pin socket of the V6C-NAC01 harness.

Connect the female 56pin connector of V6C-NAC01 harness to the male 56pin socket of the navigation computer.

Connect female 18pin AMP connector of the harness V6C-NAC01 to the front site of the V6C-M680 interface box.

## **3.3. LVDS connection (HIGH version)**

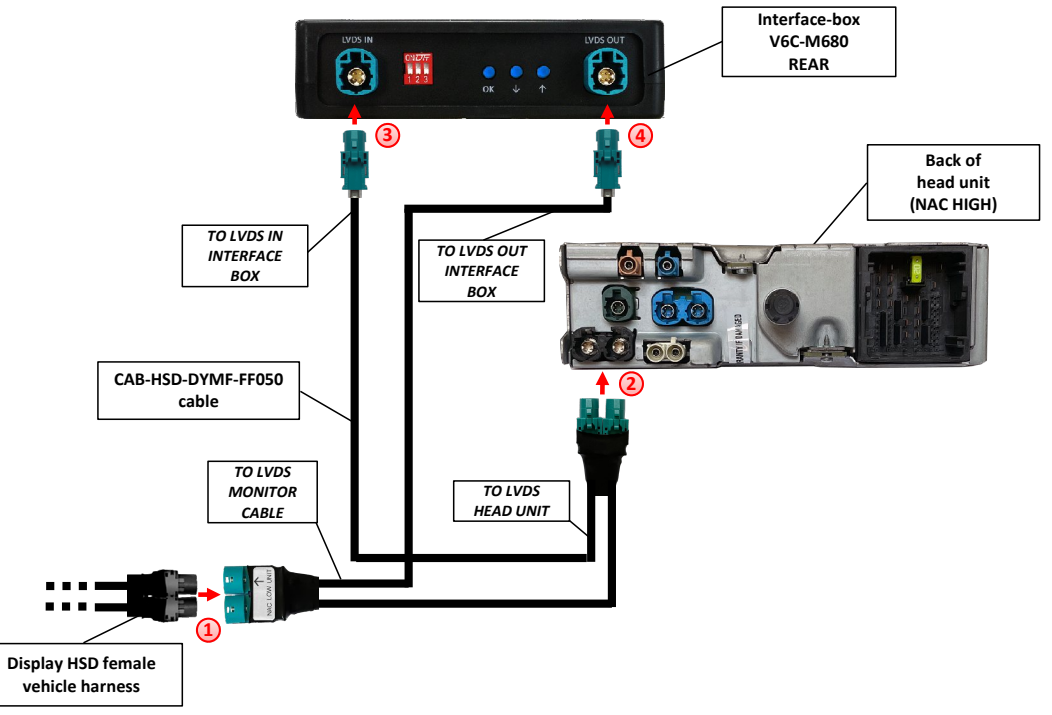

Remove the black coloured female double HSD connector of the vehicle harness at the back of the head unit and connect it to the male double HSD socket (*TO LVDS MONITOR CABLE*) of the CAB-HSD-DYMF-FF050 LVDS cable. **1**

Connect the female double HSD connector (*TO LVDS HEAD UNIT*) of the LVDS cable CAB-HSD-DYMF-FF050 to the black coloured double male HSD socket on the rear of the head unit.

Connect the female HSD connector (*TO LVDS IN INTERFACE BOX*) of the CAB-HSD-DYMF-FF050 LVDS cable to the male HSD socket (*LVDS IN*) on the rear of the interface box V6C-M680. **3**

Connect the female HSD connector (*TO LVDS OUT INTERFACE BOX*) of the CAB-HSD-DYMF-FF050 LVDS cable to the male HSD socket (*LVDS OUT*) on the rear of the interface box V6C-M680.

**ATTENTION: If the LVDS IN / LVDS OUT connections are mixed up, the interface box will be damaged !**

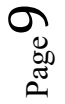

**2**

**4**

## **3.4. LVDS connection (LOW version)**

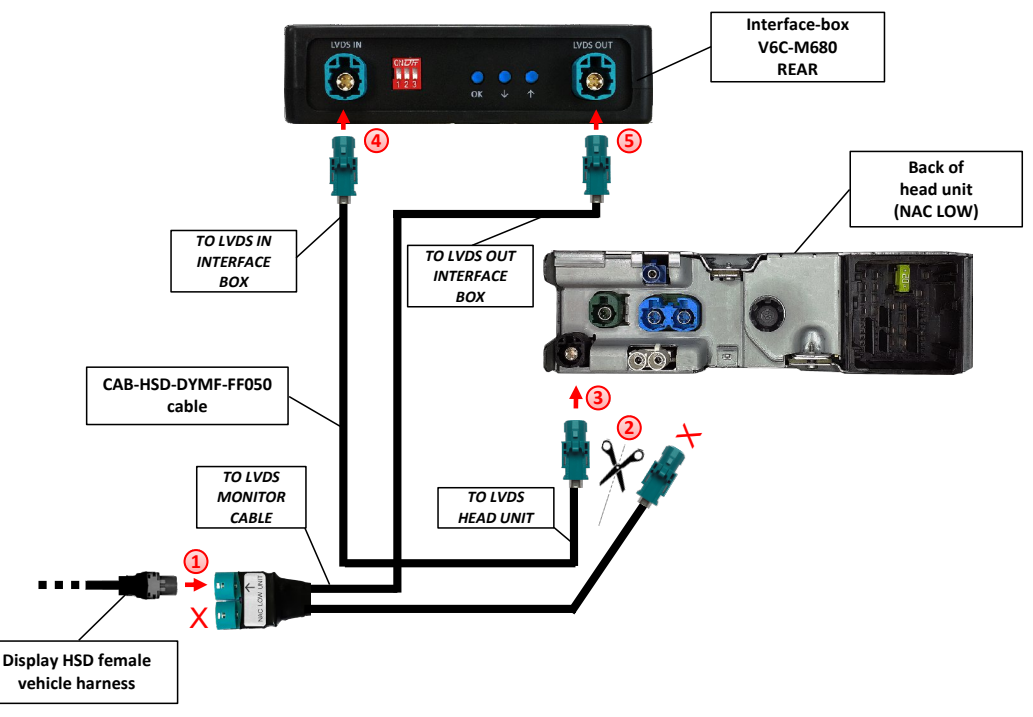

Remove the black coloured female HSD connector of the vehicle harness at the back of the head unit and connect it with arrow marked left male double HSD socket (*TO LVDS MONITOR CABLE*) of the CAB-HSD-DYMF-FF050 LVDS cable. **1**

Cut the shrink tubing of the female double HSD connector (*TO LVDS HEAD UNIT*) of the LVDS cable CAB-HSD-DYMF-FF050. **2**

Connect the single female HSD connector with the label "*TO LVDS HEAD UNIT*" of the LVDS cable CAB-HSD-DYMF-FF050 to the black coloured male HSD socket on the rear of the head unit (the second single female HSD connector remains open). **3**

Connect the female HSD connector (*TO LVDS IN INTERFACE BOX*) of the CAB-HSD-DYMF-FF050 LVDS cable to the male HSD socket (*LVDS IN*) on the rear of the interface box V6C-M680. **4**

Connect the female HSD connector (*TO LVDS OUT INTERFACE BOX*) of the CAB-HSD-DYMF-FF050 LVDS cable to the male HSD socket (*LVDS OUT*) on the rear of the interface box V6C-M680. **5**

**ATTENTION: If the LVDS IN / LVDS OUT connections are mixed up, the interface box will be damaged !**

## Nanual

**1**

## **3.4.1. After-market front camera**

## Interface-box **V6C-M680 FRONT** V6C-NAC01  $\begin{picture}(20,20) \put(0,0){\line(1,0){10}} \put(15,0){\line(1,0){10}} \put(15,0){\line(1,0){10}} \put(15,0){\line(1,0){10}} \put(15,0){\line(1,0){10}} \put(15,0){\line(1,0){10}} \put(15,0){\line(1,0){10}} \put(15,0){\line(1,0){10}} \put(15,0){\line(1,0){10}} \put(15,0){\line(1,0){10}} \put(15,0){\line(1,0){10}} \put(15,0){\line(1$ harness V4C-VIDEO harness  $AV-2$  $AV-3$  $AV-1$  $R$ -CAM  $\triangleq$ +12V power output 1 (POWER OUTPUT 1)  $\circledR$ **Front camera**

**3.4.1.1. Connection to the after-market front camera**

Connect the video RCA of the after-market front camera to the female RCA connector "AV-1" of the V4C-VIDEO harness.

The pink wire (*POWER OUTPUT 1*) of harness V6C-NAC01 can be used for +12V electric power supply (max. 1A) of the after-market front camera. Configure in the OSD-menu "Option 1", menu item "Power Out 1" the setting "CAM" (see also chapter "Configurable switching outputs"). **2**

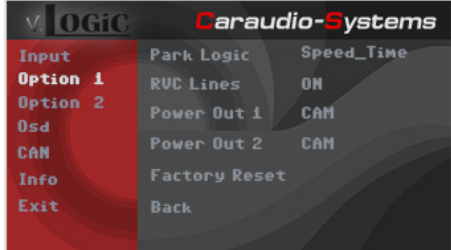

age

## **3.4.1.2. Settings for connecting an after-market front camera**

You have to configure some settings in the OSD-menus Inputs, Option 1 and Option 2 if you want to connect an after-market front camera (Operation of the OSD: see chapter "OSD-Operation").

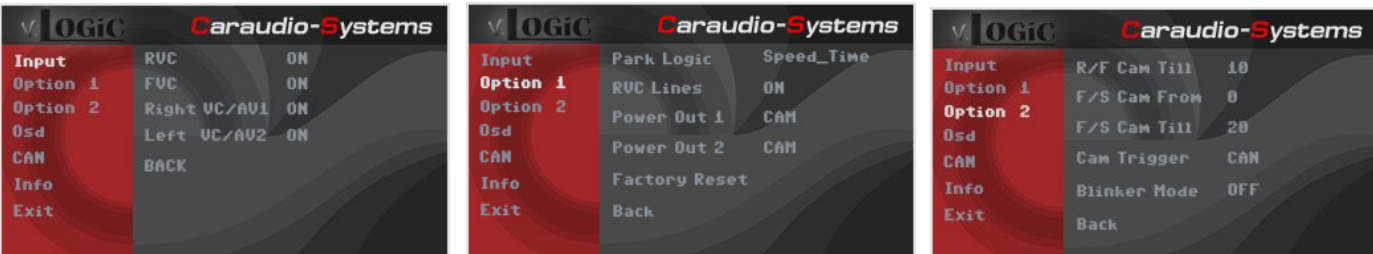

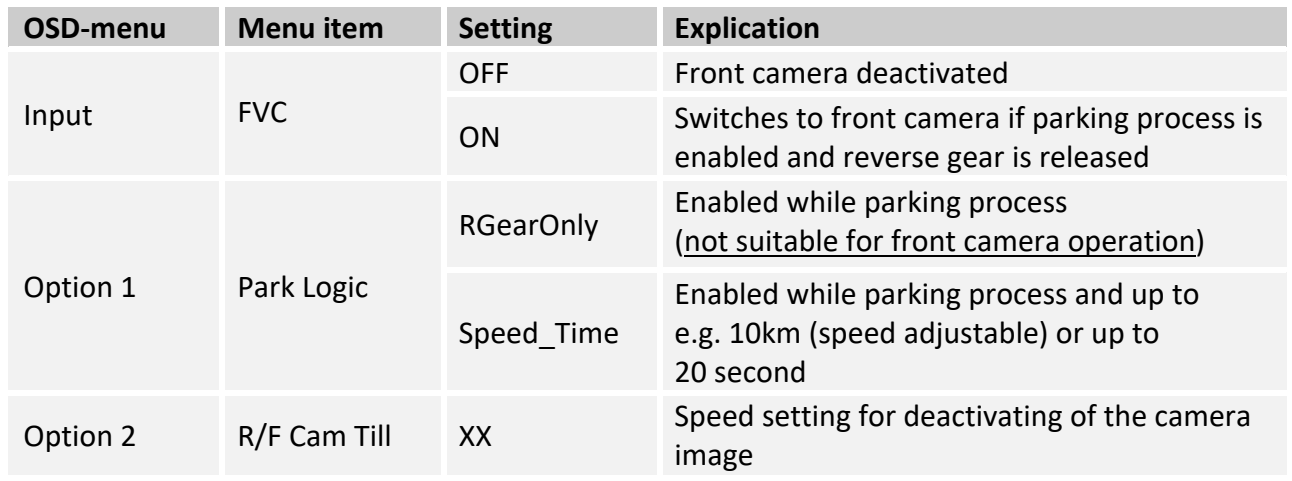

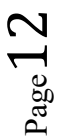

## Manual

**1**

## **3.4.2. After-market wide view front camera**

#### Interface-box V6C-M680 **FRONT** V6C-NAC01  $\overline{\phantom{a}}$ harness VAC-VIDEO harness  $AV-2$  $AV-3$  $AV-1$  $R$ -CAM  $\circled{3}$ +12V trigger +12V trigger  $\triangleq$ front camera front camera (RIGHT CAM (LEFT CAM +12V power output 1 **ANALOG ANALOG** (POWER OUTPUT 1) **ACTIVATION) ACTIVATION)**  $\circledR$ Front camera

## **3.4.2.1. Connection to the after-market wide view front camera**

Connect the video RCA of the after-market wide view front camera to the female RCA connector "AV-1" of the V4C-VIDEO harness.

The pink wire (*POWER OUTPUT 1*) of harness V6C-NAC01 can be used for +12V electric power supply (max. 1A) of the after-market front camera. Configure in the OSD-menu "Option 1", menu item "Power Out 1" the setting "CAM" (see also chapter "Configurable switching outputs"). **2**

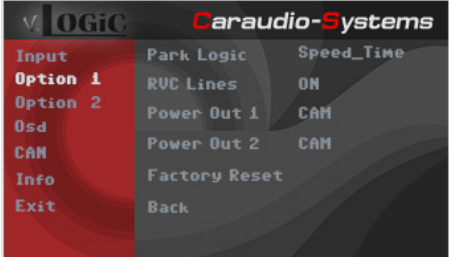

**Exception**: Connect the yellow/red wire to the right analogue blinker signal and the yellow/green wire to the left analogue blinker signal of harness V6C-NAC01 (triggered +12V blinker power) and make the menu setting - Option 2 / Cam Trigger - "Analogue", if the system doesn't switch to the aftermarket wide view front camera automatically after the described OSD-setup (Option 2 / Cam Trigger - "CAN", see next chapter). **3**

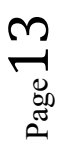

## **3.4.2.2. Settings for connecting an after-market wide view front camera**

For the use of a wide view front camera, the interface offers not only manual activation, but also activation via the blinker function. Note: via CAN bus blinker signal detection (menu: Option 2 / Cam Trigger - "CAN"), the activation does not take place in "blinker comfort mode" (brief touch of the blinker lever).

You have to configure some settings in the OSD-menus Inputs, Option 1 and Option 2 if you want to connect an after-market front camera (Operation of the OSD: see chapter "OSD-Operation").

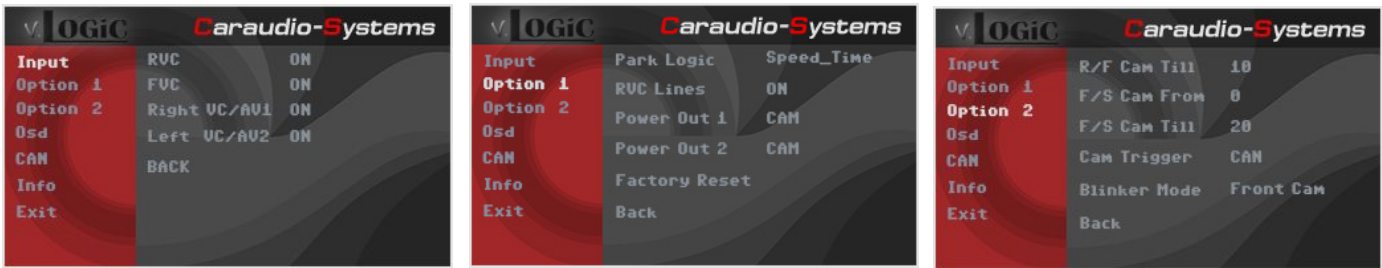

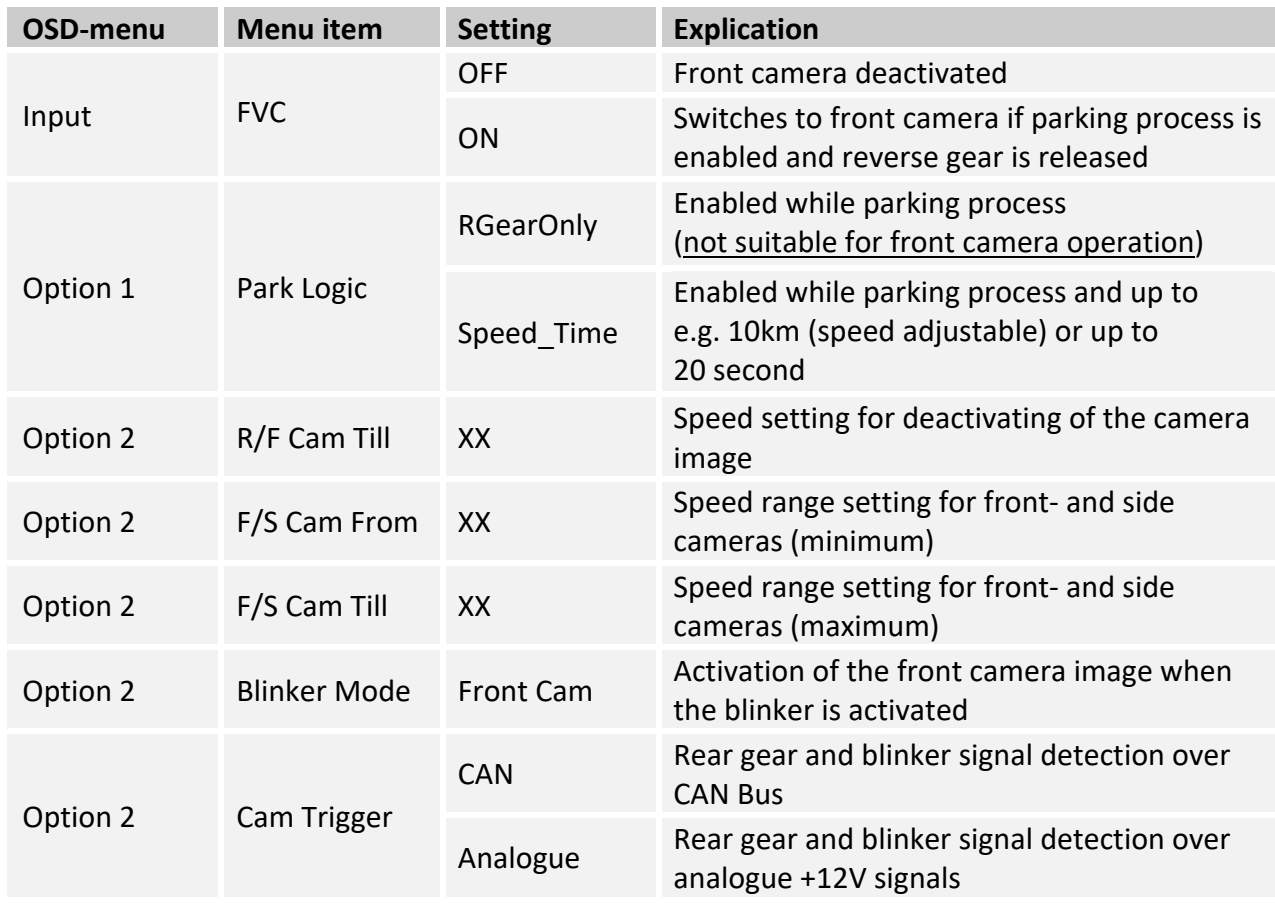

**Notes:** The camera activation via the blinker mode is only available for front camera or for the side view cameras. A parallel use of this function for all cameras is not possible.

## Manual

**1**

## **3.4.3. After-market side view cameras**

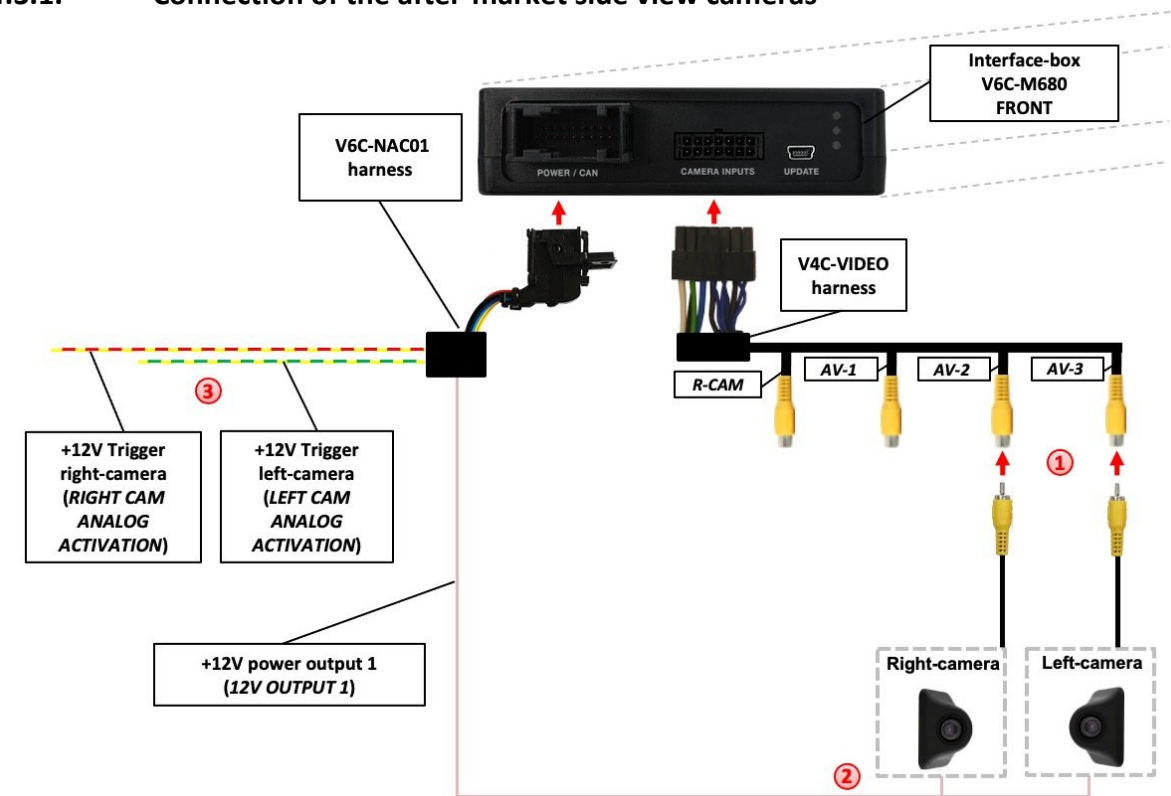

### **3.4.3.1. Connection of the after-market side view cameras**

Connect the video RCA of the right side view camera to the female RCA connector "AV-2" and the video RCA of the left side view camera to the female RCA connector "AV-3"of the V4C-VIDEO harness.

The pink wire (*POWER OUTPUT 1*) of harness V6C-NAC01 can be used for +12V electric power supply (max. 1A) of the after-market side cameras. Configure in the OSD-menu "Option 1", menu item "Power Out 1" the setting "CAM" (see also chapter "Configurable switching outputs"). **2**

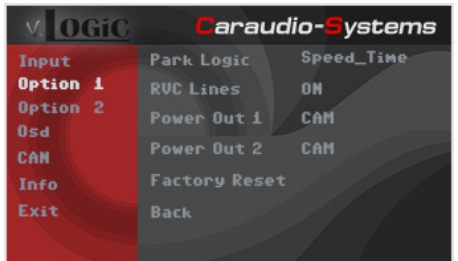

**Exception**: Connect the yellow/red wire to the right analogue blinker signal and the yellow/green wire to the left analogue blinker signal of harness V6C-NAC01 (triggered +12V blinker power) and make the menu setting - Option 2 / Cam Trigger - "Analogue", if the system doesn't switch to the aftermarket side view camera automatically after the described OSD-setup (Option 2 / Cam Trigger - "CAN", see next chapter). **3**

## **3.4.3.2. Settings for connecting of after-market side view cameras**

For the use of side view cameras, the interface offers not only manual activation, but also activation via the blinker function. Note: via CAN bus blinker signal detection (menu: Option 2 / Cam Trigger - "CAN"), the activation does not take place in "blinker comfort mode" (brief touch of the blinker lever).

You have to configure some settings in the OSD-menus Inputs, Option 1 and Option 2 if you want to connect an after-market front camera (Operation of the OSD: see chapter "OSD-Operation").

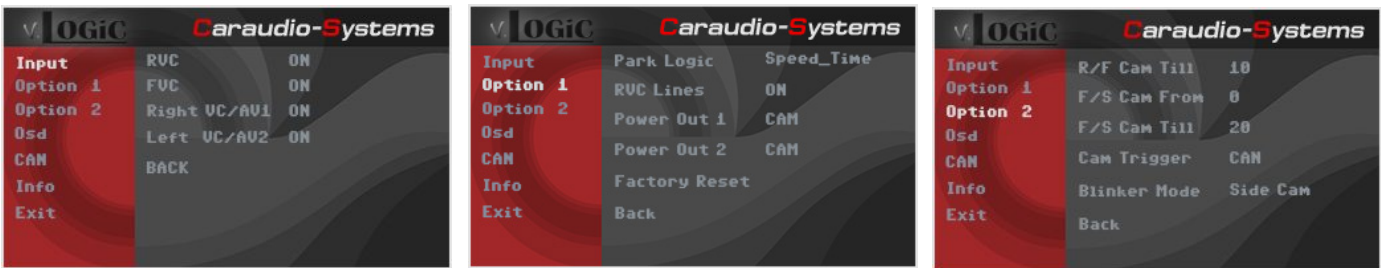

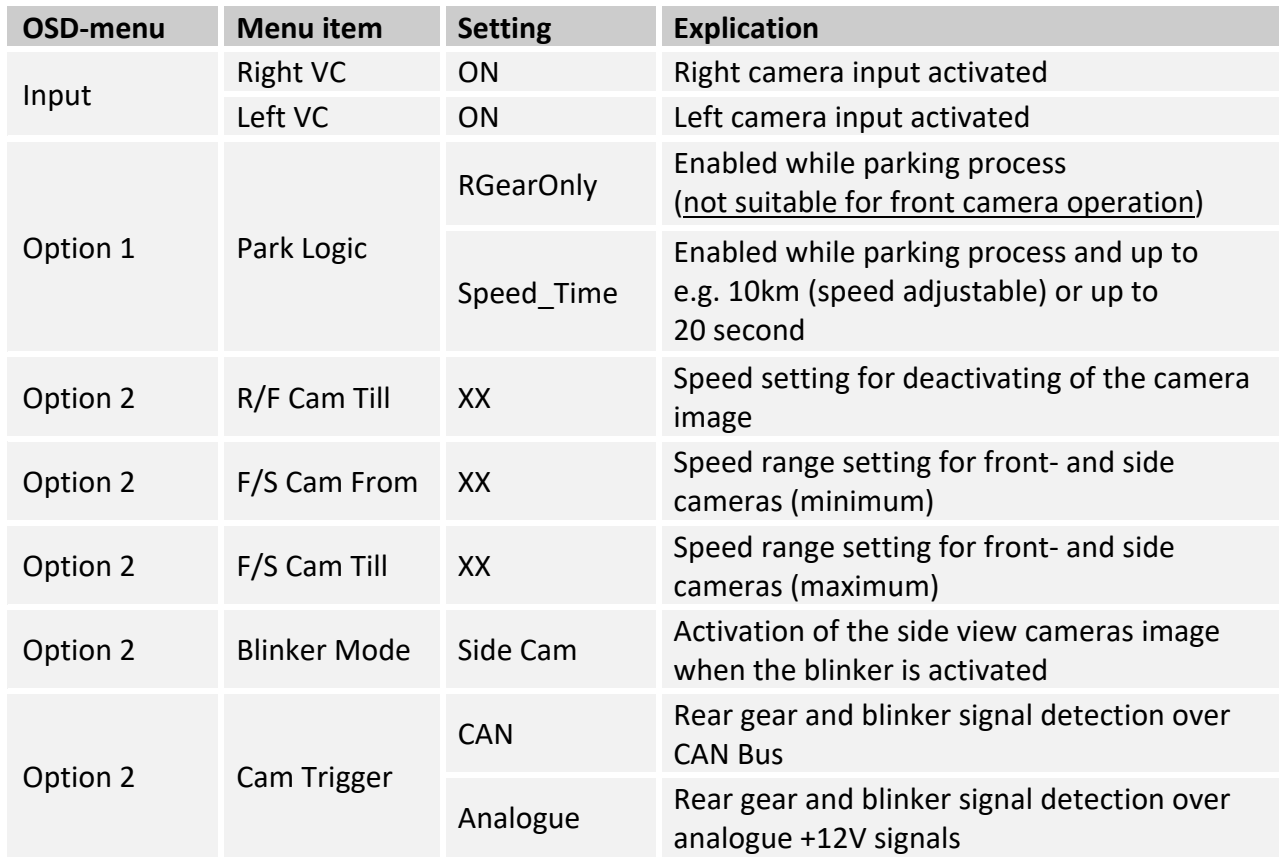

**Notes:** The camera activation via the blinker mode is only available for front camera or for the side view cameras. A parallel use of this function for all cameras is not possible.

## Manual

### **3.4.4. After-market rear-view camera**

## **3.4.4.1. Connection to the after-market rear-view camera**

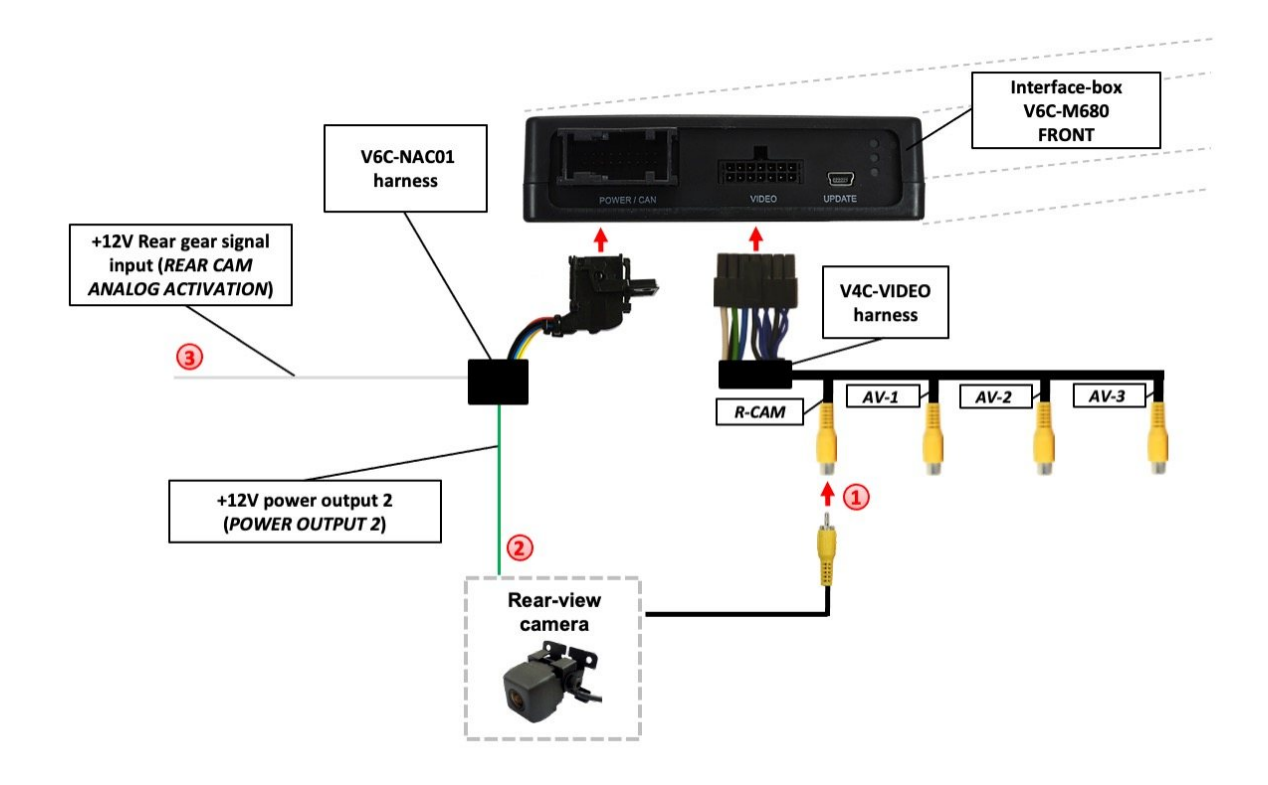

Connect the video RCA of the after-market rear-view camera to the female RCA connector "R-CAM" of the V4C-VIDEO harness.

The green wire (*POWER OUTPUT 2*) of harness V6C-NAC01 can be used for +12V electric power supply (max. 1A) of the after-market rear-view camera. Configure in the OSD-menu "Option 1", menu item "Power Out 2" the setting "CAM" (see also chapter "Configurable switching outputs"). **2**

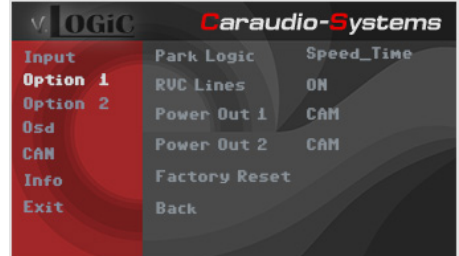

**Exception**: Connect the white wire of harness V6C-NAC01 to analogue rear gear signal (+12V) and make the menu setting - Option  $2/$  Cam Trigger - "Analogue", if the system doesn't switch to the aftermarket rear-view camera automatically after the described OSD-setup (Option 2 / Cam Trigger - "CAN", see next chapter). **3**

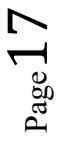

**1**

## **3.4.4.2. Settings for connecting an after-market rear-view camera**

You have to configure some settings in the OSD-menus Inputs, Option 1 and Option 2 if you want to connect an after-market rear-view camera (Operation of the OSD: see chapter "OSD-Operation").

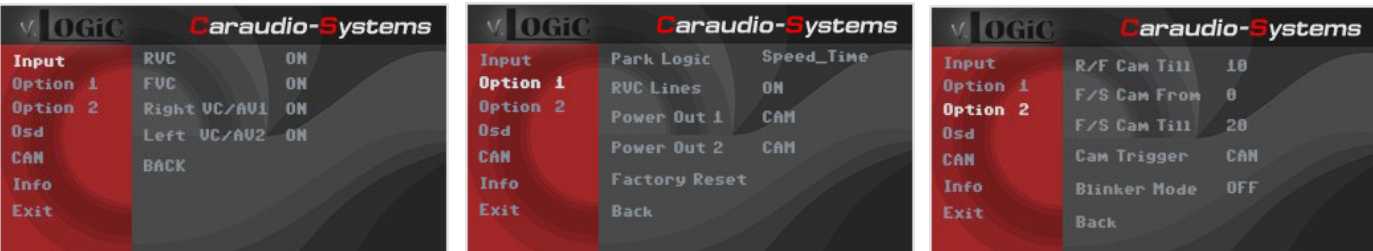

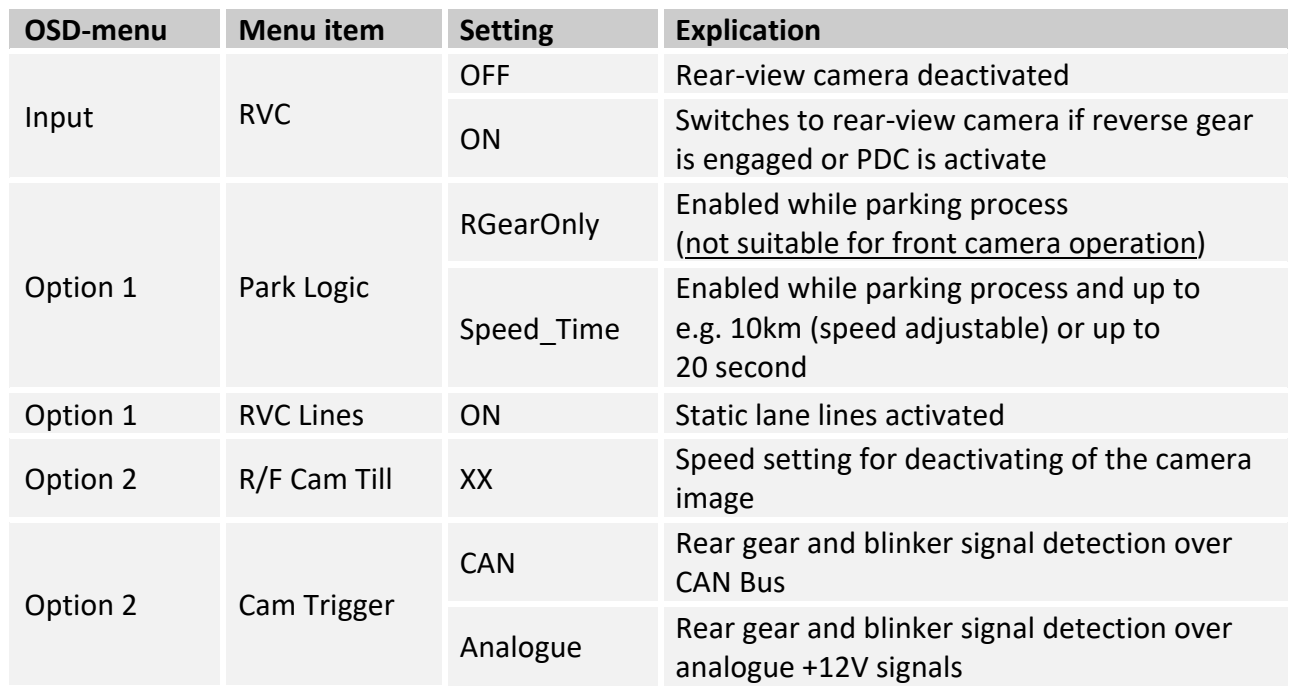

**Note:** You can deactivate the camera image by long pressing the "Back" button on steering wheel (right steering wheel side).

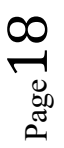

# **Manual**

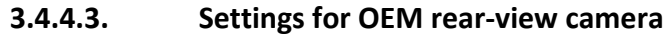

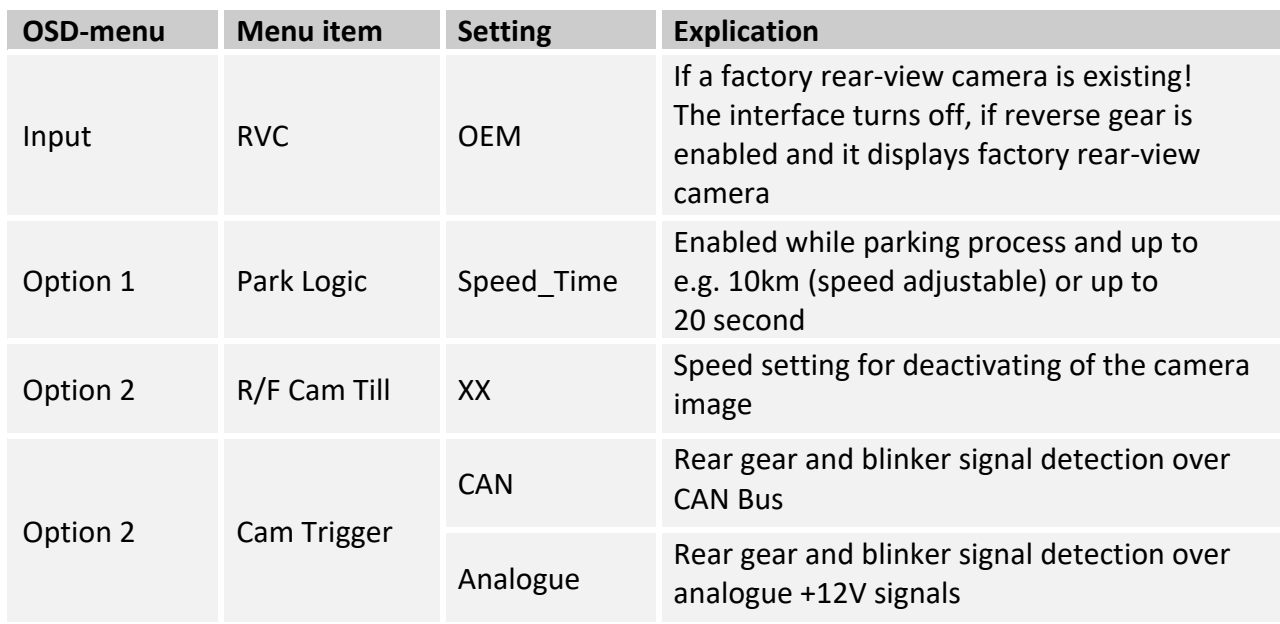

## **3.4.5. Configurable trigger outputs**

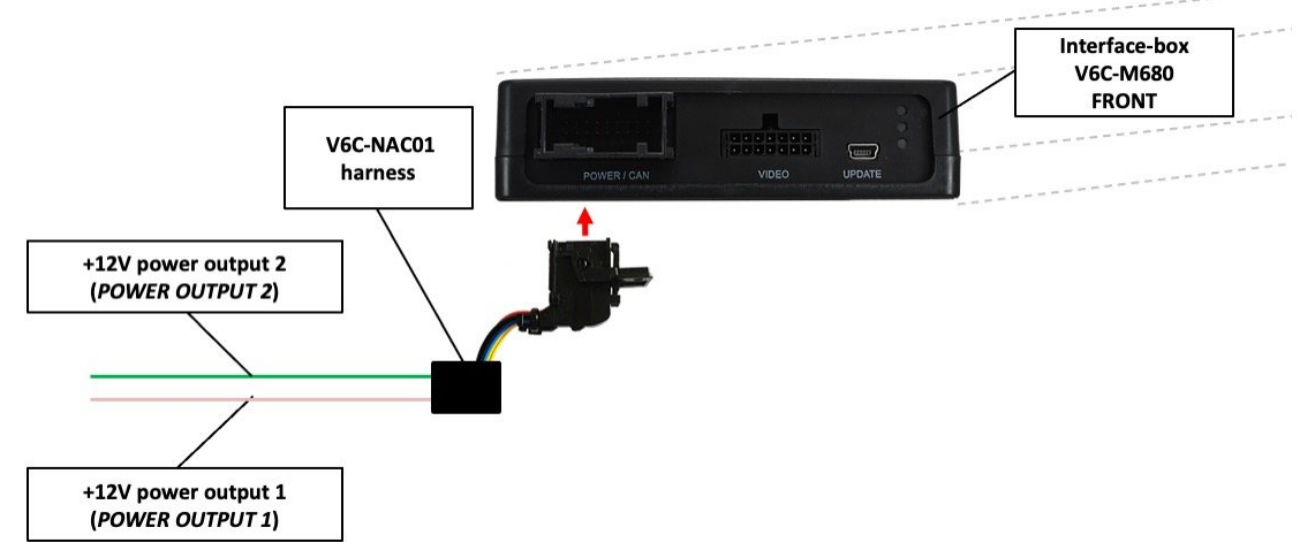

You can configure the both +12V trigger outputs separately. The pink wire is (*POWER OUTPUT 1*) is Power Out 1 and the green wire is (*POWER OUTPUT 2*) is Power Out 2.

**Note:** You can configure the both trigger outputs in the OSD-menu Option 1 separately (Operation of the OSD: see chapter "OSD-Operation").

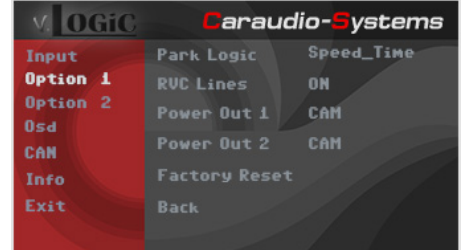

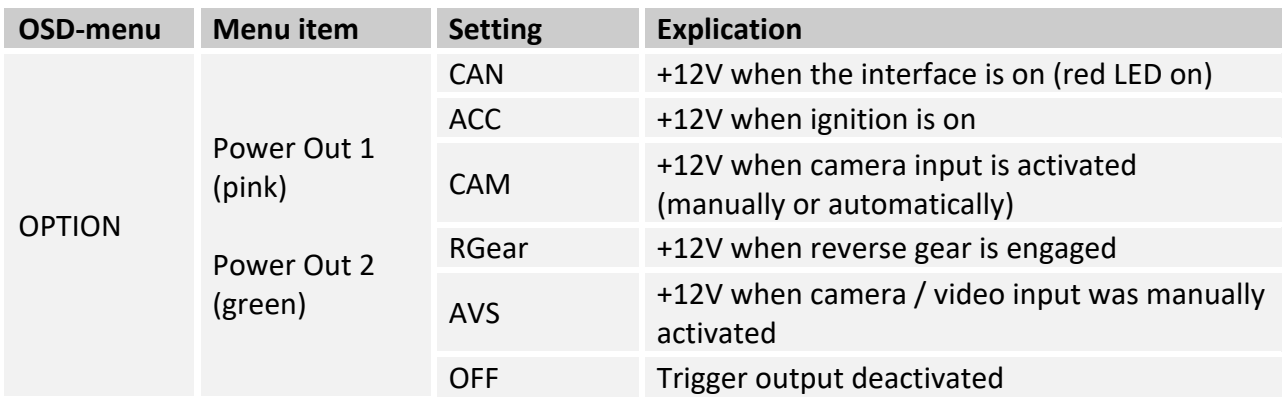

**Tip**: We recommend for all camera modes the power out setting "CAM" and for AV source the power out setting "AVS" or "ACC".

## **3.5. Static lane lines**

You have to configure some settings in the OSD menu Option 1 if you want to activate static lane lines (Operation of the OSD: see chapter "OSD-Operation").

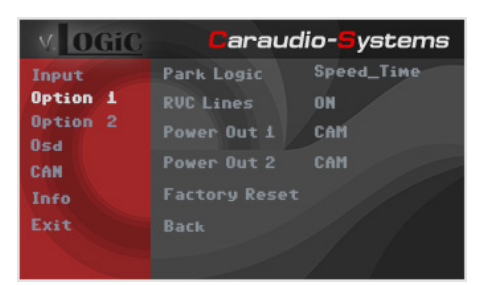

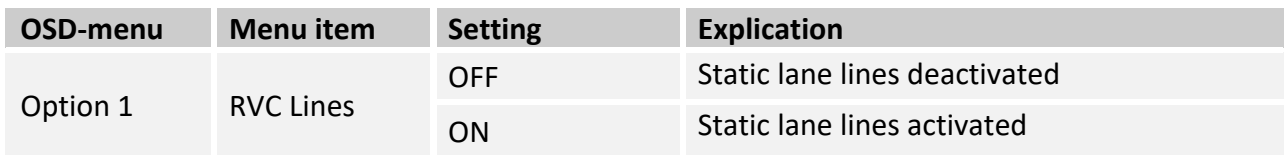

## **3.5.1. Static lane lines settings**

The height and width of the static lane lines can be set in the OSD menu. For this setting you must at first activate the rear-view camera level by long press on the **external button**. Push then the ".OK" button for 3sec. to activate the settings menu. With the "<sup>+"</sup> button you can select the menu point "Line Height" to change the height of the static lane lines and with menu point "Line Width" the width of the lines.

Over the menu point "Exit" you can leave this settings menu.

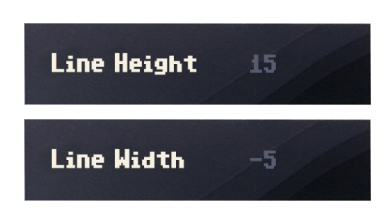

## **3.6. Picture settings**

The camera picture settings can be set in the OSD menu. For this setting you must at first activate the camera level by long press on the external button. Push then the "OK" button for 3sec. to activate the settings menu. With the "**+**" button you can select and change the "Brightness", "Contrast", "Saturation", Hue" and "Sharpness" menu points. Over the menu point "Exit" you can leave this settings menu.

**Note:** The picture settings will be retained for every camera input separately.

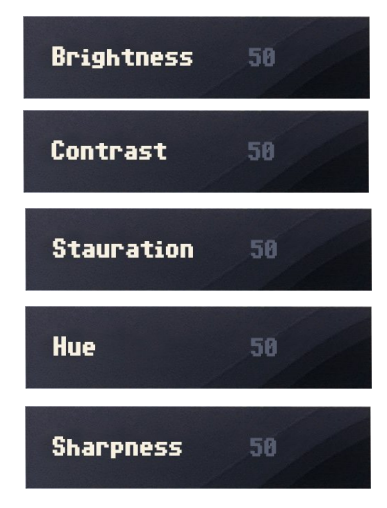

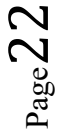

**IMEDITIEL** 

## **4. Operation**

## **4.1. Main OSD On-screen display**

You can change the basic configurations of the interface in the OSD (on screen display).

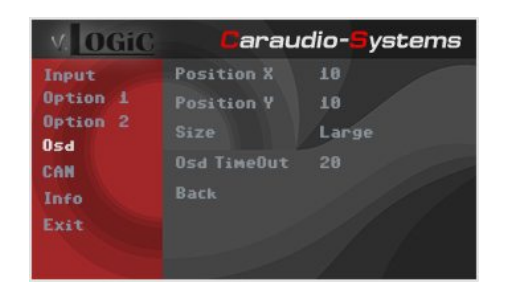

## **4.1.1. OSD – Operation**

The OSD menu can be controlled via the following buttons:

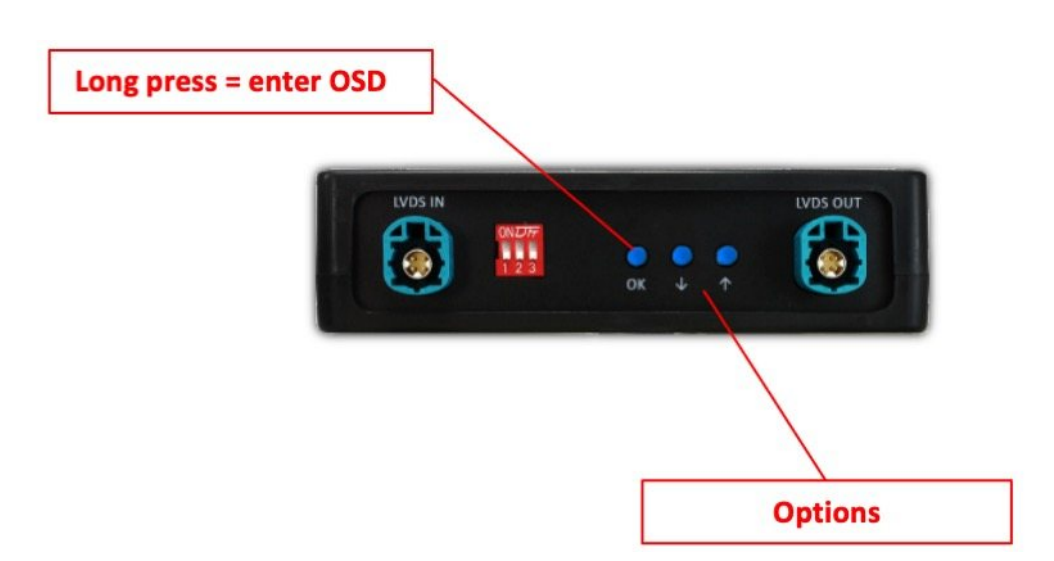

## **4.1.2. OSD – Additional setting options**

The following settings in the OSD menus Option 1 and Osd can be configured over and above the described settings in this manual (Operation of the OSD: see chapter "OSD-Operation"):

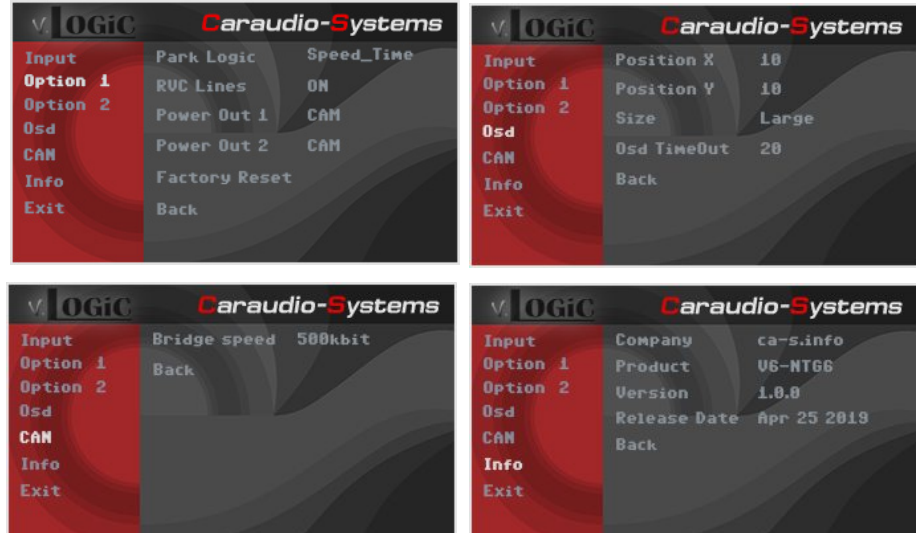

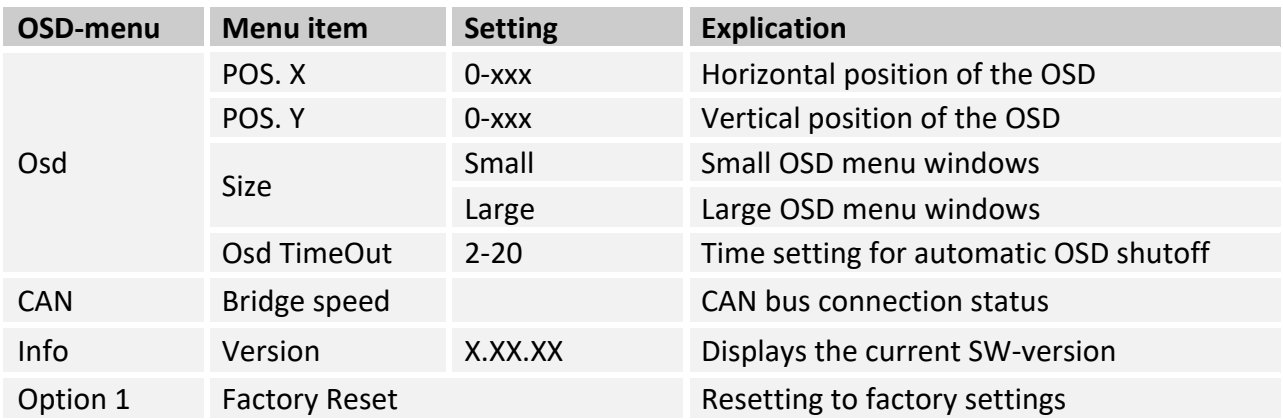

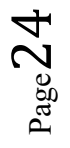

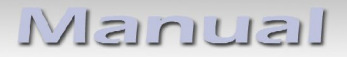

## **4.2. Selecting the interface as current video source**

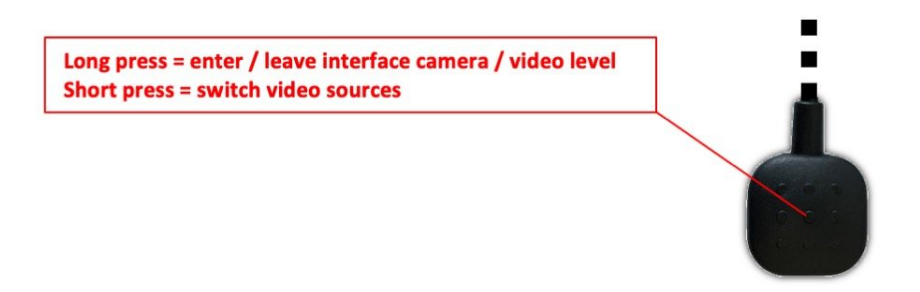

**Press long external button** to choose the interface as current video source.

**Short press external button** for switching the video sources (cameras/AV sources). Each short press will switch to the next enabled input. If all inputs are enabled the order would be as follows:

*Rear CAM* → *Front CAM* → *Right Cam/AV1* → *Left Cam/AV2* → *...* 

Inputs which are not enabled are skipped.

The exiting of the interface camera/video level is achieved by **long press** of **external button**.

## **5. Specifications**

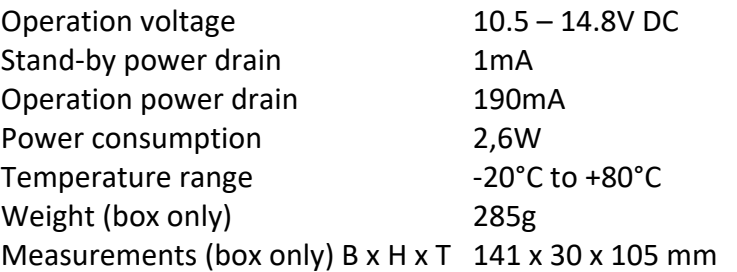

 $C \in \frac{1}{2} 12V$  DC

## **6. Connections (interface-box)**

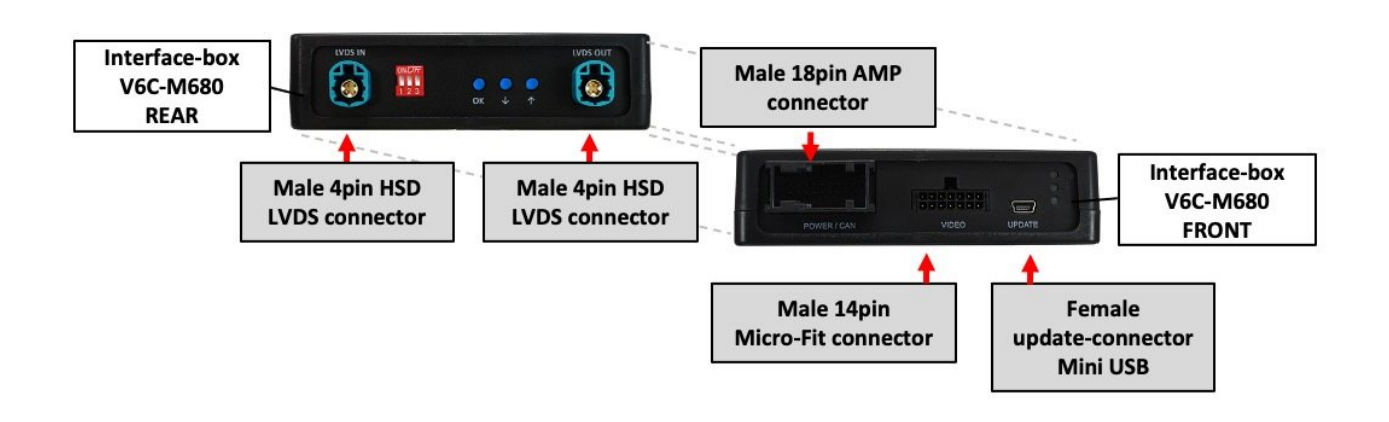

## **7. Technical Support**

**Caraudio-Systems Vertriebs GmbH** *manufacturer/distribution* In den Fuchslöchern 3 D-67240 Bobenheim-Roxheim

email support@caraudio-systems.de

**Legal disclaimer:** Mentioned company and trademarks, as well as product names/codes are registered trademarks ® of their corresponding legal owners.

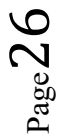